| How to Add a Digital Signature to a PDF (Mac or Windows PC |
|------------------------------------------------------------|
|------------------------------------------------------------|

- 1. Open your Plan of Work PDF in Adobe Acrobat
- 2. From the Adobe Acrobat Tool Bar, select **More Tools**

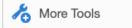

From the Forms & Signatures tools, click on Certificates.
Do not use Fill & Sign.

| Forms & Signatu | ires         |              |
|-----------------|--------------|--------------|
|                 |              |              |
| Fill & Sign     | Prepare Form | Certificates |
| Open -          | Open -       | Open -       |

4. The Certificate tools appear at the top of your PDF. Select **Digitally Sign**.

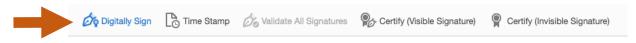

5. Click and drag to create a signature box over the **Faculty Member's Signature Line**.

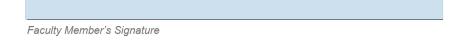

6. From the popup dialog box, select your **Digital ID signature** (see example below). If you do not have an Adobe Signature ID please review the following: <u>https://inside.cad.rit.edu/wp-content/uploads/2019/04/How-to-Create-a-Digital-ID-for-Adobe-Acrobat.pdf</u>

| Cho | ose the | Digital ID that you want to use for signing:                | Refresh      |
|-----|---------|-------------------------------------------------------------|--------------|
| 0   | Lug     | Chris Jackson (Digital ID file)<br>Issued by: Chris Jackson | View Details |

7. Enter your **password** and click **Sign**.

| ••••• | (Back) Sign |
|-------|-------------|
|       |             |

Digitally signed by Chris Jackson Date: 2020.11.09 14:45:19 -05'00'

8. Save your PDF document.

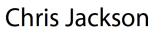

Faculty Member's Signature